For ClassPad 300/ClassPad 300 PLUS

**OS Update** (ClassPad OS Version 2.20)

# Application

## User's Guide

| • | ullet | • | • | • | • | • | • | • | • | • | • | • | • | • | • | • | • | • | • |   |
|---|-------|---|---|---|---|---|---|---|---|---|---|---|---|---|---|---|---|---|---|---|
| • | •     | • | • | • | • | • | • | • | • | • | • | • | • | • | • | • | • | • | • | • |
| • | •     | • | • | • | • | • | • | • | • | • | • | • | • | • | • | • | • | • | • | • |
| • | •     | • | • | • | • | • | • | • | • | • | • | • | • | • | • | • | • | • | • | • |
| • | •     | • | • | ٠ | ٠ | • | ٠ | ٠ | • | ٠ | ٠ | ٠ | • | • | ٠ | • | • | • | • | • |
| • | •     | • | • | ٠ | ٠ | • | ٠ | ٠ | ٠ | ٠ | ٠ | ٠ | • | ٠ | ٠ | • | • | • | • | • |
| • | ٠     | • | ٠ | ٠ | • | ٠ | • | ٠ | ٠ | ٠ | • | • | ٠ | ٠ | • | ٠ | ٠ | ٠ | ٠ | • |
| • | ٠     | ٠ | ٠ | • | • | ٠ | ٠ | ٠ | ٠ | • | • | ٠ | ٠ | ٠ | ٠ | ٠ | ٠ | ٠ | ٠ | ٠ |
| • | ٠     | ٠ | ٠ | ٠ | ٠ | ٠ | ٠ | • | ٠ | ٠ | ٠ | • | ٠ | ٠ | ٠ | ٠ | ٠ | ٠ | ٠ | ٠ |
| ٠ | ٠     | • | ٠ | ٠ | ٠ | • | ٠ | ٠ | ٠ | ٠ | ٠ | ٠ | ٠ | • | • | ٠ | ٠ | ٠ | ٠ | ٠ |

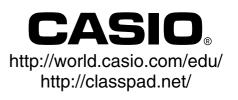

## OS Update Application

OS Update Application performs a multi-step process that performs the following operations.

- Backup of data currently in the memory of your ClassPad
- Update of your ClassPad to Version 2.20
- Restoration of the backed up data

### Important!

- The new ClassPad OS provides users with new solutions and superior display performance. However, once ClassPad OS has been updated, it cannot be returned to a version of ClassPad OS earlier than version 2.20.
- Note that you must perform all of the steps in the procedure below, from preparing the ClassPad OS Update on your computer to finalizing the operating installation procedure. If, for some reason, you cancel the procedure during any of the following steps, the installation will not be performed correctly and you will have to restart the procedure from step 1.
- Never disconnect the USB cable unless specifically instructed to do so. Doing so can cause the calculator to malfunction.

### **ClassPad OS Update Basic Steps**

See the following pages of this manual for the details about each of these basic steps.

- 1. On your computer, prepare the ClassPad OS Update data for installation.
- 2. Install the ClassPad USB driver on your computer.
  - This step is not necessary if the ClassPad USB driver (CESG502 USB) is already installed on your computer.
- 3. Back up the data that is currently in the memory of your ClassPad.
- 4. Install the ClassPad OS Update on your ClassPad.
- 5. Re-configure ClassPad settings.
- 6. Restore the data that you backed up in step 3.
- 7. Finalize the installation update procedure.

### **Minimum System Requirements**

| Computer:         | IBM PC/AT or compatible with USB port                                                                                                 |
|-------------------|----------------------------------------------------------------------------------------------------|
| CPU:              | Intel <sup>®</sup> Pentium <sup>®</sup> II 200 or AMD Duron <sup>™</sup> , Intel <sup>®</sup> Pentium <sup>®</sup> II 300 recommended |
| Operating System: | : Windows® 98SE/Me or Windows® 2000/XP                                                                                                |
| Disk Space:       | 100 MB available for installation                                                                                                    |
| Memory:           | 16 MB, 32 MB recommended                                                                                                    |
|                   | Above values do not include memory required for the operating system.                                                                 |
| Video Display:    | 800 	imes 600 or higher video adaptor and monitor                                                                                     |

#### Note

- Windows is a registered trademark or trademark of Microsoft Corporation in the United States and/or other countries.
- Intel and Pentium are trademarks or registered trademarks of Intel Corporation or its subsidiaries in the United States and other countries.
- AMD Duron is a registered trademark or trademark of Advanced Micro Devices, Inc. in the United States and/or other countries.
- Company and product names used herein are trademarks of their respective owners.

## Contents

| 1. Prepare the ClassPad OS Update data on your computer               | E-3  |
|-----------------------------------------------------------------------|------|
| 2. Install the ClassPad USB driver on your computer.                  | E-6  |
| 3. Back up the data that is currently in the memory of your ClassPad. | E-7  |
| 4. Install the ClassPad OS Update on your ClassPad                    | E-8  |
| 5. Re-configure ClassPad settings                                     | E-9  |
| 6. Restore the data that you backed up in section 3                   | E-11 |
| 7. Finalize the installation update procedure                         | E-12 |

### Prepare the ClassPad OS Update data on your computer.

ClassPad OS Update

?)

 On your computer, double-click "ClassPad 300 OS Ver.02.20.3000 Update" or "ClassPad 300 OS Ver.02.20.3000 Update.exe".

2. Click [Yes].

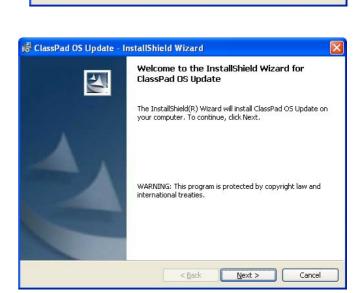

Yes

This setup will perform an upgrade of 'ClassPad OS Update'. Do you want to continue?

No

3. Click the [Next] button to advance to the next screen.

| j₩ ClassPad OS Update - InstallShield Wizard                                                                                                    | × |
|----------------------------------------------------------------------------------------------------|---|
| License Agreement Please read the following license agreement carefully.                                                                                                    | ~ |
| This is the License Agreement that you have already read and agreed when you opened<br>this media package. Please read it to reconfirmation. If you haven't read this License<br>Agreement when you opened this media package, and you do not agree to the terms of<br>this Agreement, you may, within 15 days, return the media package and the order items<br>(including written materials, binders or other containers, if any)which the part of this<br>product to the place where you obtained them for a full refund.<br>CASIO COMPUTER CO, LTD.<br>License Agreement and Limited Warranty. |   |
| I accept the terms in the license agreement                                                                                                    |   |
| I gccept the terms in the license agreement  InstallShield      Sack Next > Cancel                                                                                                    | _ |

4. Carefully read the terms and conditions of the license agreement.

- 5. If you agree to the terms and conditions of the license agreement, click "I accept the terms...", and then click the [Next] button.
  - If you do not agree to the terms and conditions of the license agreement, click "I do not accept the terms ..." and then click the [Cancel] button to exit the install procedure.

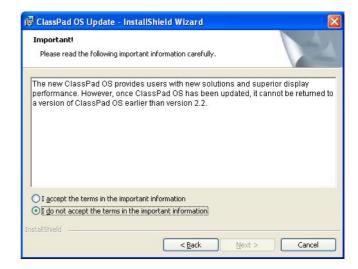

Carefully read the terms and conditions of the important information.

- 6. If you agree to the terms and conditions of the important information, click "I accept the terms ...", and then click the [Next] button.
  - If you do not agree to the terms and conditions of the important information, click "I do not accept the terms ..." and then click the [Cancel] button to exit the install procedure.

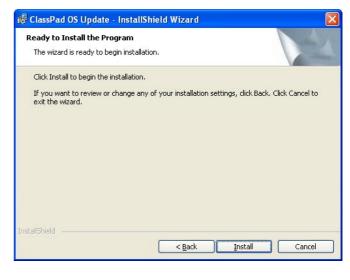

- 7. Click the [Install] button to advance to the next screen.
  - The dialog box guides you through the operations you need to perform on your ClassPad.

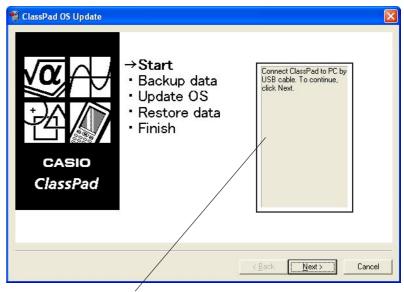

This area guides you through the operations you need to perform on your ClassPad.

 ${\it 8}$ . Use the USB cable that comes with your ClassPad to connect to the computer.

### Important!

- Never disconnect the USB cable unless specifically instructed to do so. Doing so can cause the calculator to malfunction.
- 9. What you should do next depends on what appears on your computer screen.
  - If the Found New Hardware Wizard dialog box appears

This means your computer does not have the ClassPad USB driver installed. If this happens, perform the procedure under "2. Install the ClassPad USB driver on your computer" on page E-6.

• If the ClassPad OS Update dialog box appears

Advance to the procedure under "3. Back up the data that is currently in the memory of your ClassPad" on page E-7.

- 10. Click [Next].
- 11. Press the ClassPad ON/OFF key to turn it on.
- 12. Scroll down the application menu and then tap to start up the Communication application.

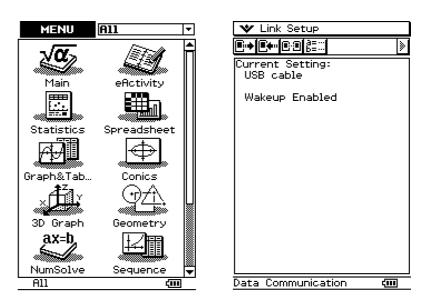

### *13*. тар **⊡**.

• If the Found New Hardware Wizard dialog box appears

This means your computer does not have the ClassPad USB driver installed. If this happens, perform the procedure under "2. Install the ClassPad USB driver on your computer" on page E-6.

• If the ClassPad OS Update dialog box appears

Advance to the procedure under "3. Back up the data that is currently in the memory of your ClassPad" on page E-7.

• If nothing happens, it means that the ClassPad's "Cable Type" setting is something other than "USB cable". Use the procedure under "Configuring Communication Parameters" in the ClassPad 300 (page 15-3-1)/ClassPad 300 PLUS (page 16-3-1) User's Guide to change the "Cable Type" setting to "USB cable". Next, tap the ClassPad I+ icon.

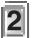

## Install the ClassPad USB driver on your computer.

This step is necessary only if the Found New Hardware Wizard dialog box appears when you connected the ClassPad to your computer.

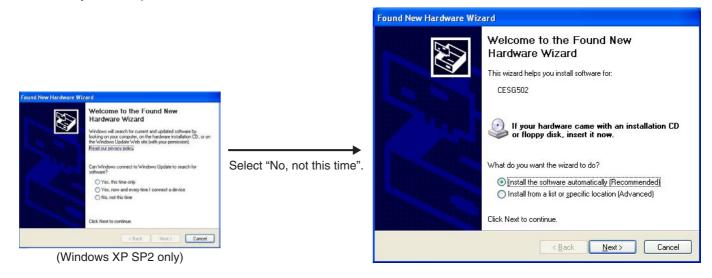

 Select "Install the software automatically (Recommended)" and then click [Next].

(Windows XP only)

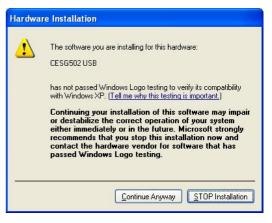

2. Though a message appears to let you know that the software has not passed the "Windows Logo Test", there is no need for concern. Simply click [Continue Anyway] and proceed with installation.

| Found New Hardware Wiz | ard                                                                                                    |
|------------------------|----------------------------------------------------------------------------------------------------|
|                        | Completing the Found New<br>Hardware Wizard<br>The wizard has finished installing the software for:<br>CESG502 USB |
|                        | Click Finish to close the wizard.                                                                                  |
|                        | Kack Finish Cancel                                                                                                 |

 ${\it 3}$  . After installation of the USB driver is complete, click [Finish].

4. Perform the steps under "3. Back up the data that is currently in the memory of your ClassPad" on page E-7.

# Back up the data that is currently in the memory of your ClassPad.

Data backup starts automatically after you finish performing the steps required up to this point.

• Never disconnect the USB cable unless specifically instructed to do so. Doing so can cause the calculator to malfunction.

| pying Variable               | × |
|------------------------------|---|
| Copying variable system\ymin |   |
|                              |   |
| Cancel                       |   |

The screen shown below appears when data backup is complete.

| 🐒 ClassPad OS Update    |                                             | 🖤 Link Setup                                                           |
|-------------------------|---------------------------------------------|------------------------------------------------------------------------|
| ClassPad                | Vour operations on ClassPad>                | Current Setting:<br>USB cable<br>Wakeup Enabled<br>Status<br>Complete! |
| Waiting for Connection. | Data Communication ()<br>Sack Next > Cancel | Data Communication 🛛 🛲                                                 |

1. On your ClassPad, tap [OK].

2. Next, perform the steps under "4. Install the ClassPad OS Update on your ClassPad" on page E-8.

## Install the ClassPad OS Update on your ClassPad.

Link Setup

Receive

Install

Transmit

Screen R

Wakeup Enabled

Add-In OS Update

¥

**∎**••

Cur

US

Perform the following steps on your ClassPad to update its operating system.

• The dialog box guides you through the operations you need to perform on your ClassPad.

1. On the [Link] menu, tap [Install] and then [OS Update].

- 2. Tap [OK] to start updating of the operating system.
  - Never disconnect the USB cable unless specifically instructed to do so. Doing so can cause the calculator to malfunction.

E-8

 $\emph{3}$ . Next, perform the steps under "5. Re-configure ClassPad settings" on page E-9.

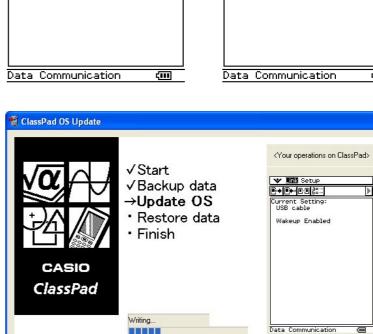

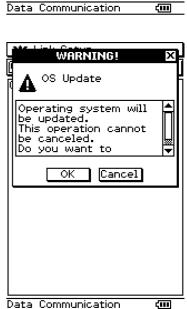

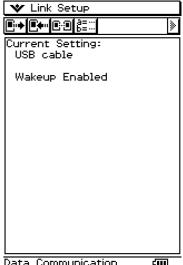

## **5** Re-configure ClassPad settings.

The screen shown below appears when operating system updating is complete.

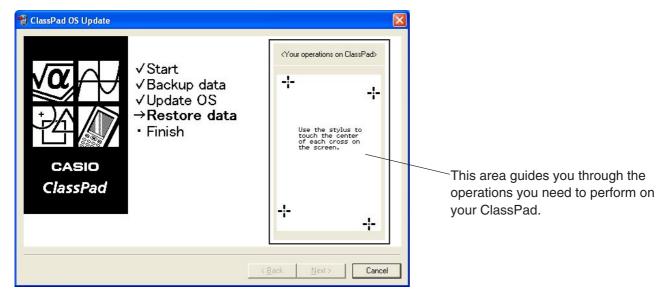

After its operating system is updated, your ClassPad should display the Touch Panel Alignment screen.

- The dialog box guides you through the operations you need to perform on your ClassPad.
- 1. Tap the center of each of the four cross marks as they appear on the display.
  - If the Touch Panel Alignment screen does not appear, use the stylus to press the P button on the back of the ClassPad.

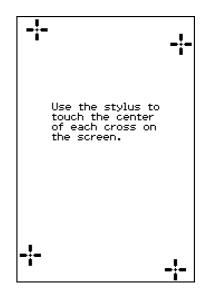

2. On the next screen that appears, tap the ▶ button to make contrast darker, or the button to make it lighter.

After the contrast setting is the way you want, tap [Set].

• Tapping [Initial] on the Contrast dialog box returns contrast to its initial factory default setting.

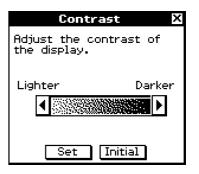

- 3. On the next screen that appears, tap the language you want to use as the system language, and then tap [Set].
  - Tapping [Cancel] selects English and advances to the next screen.

- 4. On the next screen that appears, tap the key arrangement you want to use, and then tap [Set].
  - Tapping [Cancel] selects QWERTY arrangement and advances to the next screen.
- 5. On the next screen that appears, tap the font set you want to use, and then tap [Set].
  - Tapping [Cancel] selects Bolder and finalizes the setup operation.

 $\pmb{6}$ . Next, perform the steps under "6. Restore the data that you backed up in section 3" on page E-11.

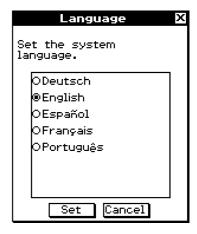

Keyboard

Select the keyboard format.

®QWERTY OAZERTY OQWERTZ

Set

| Font Select                 | х |
|-----------------------------|---|
| Select your font set.       |   |
| ORegular<br>® <b>Bolder</b> |   |
| Set Cancel                  | - |

Cancel

## 6 Restore the data that you backed up in section 3.

Perform the following steps on your ClassPad to restore data.

• The dialog box guides you through the operations you need to perform on your ClassPad.

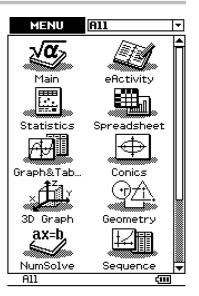

1. Scroll down the application menu and then tap to start up the Communication application.

| ♥ Link Setup                  |    |
|-------------------------------|----|
| <b>₽+₽+</b> ₽₽₿≣∷             | »  |
| Current Setting:<br>USB cable |    |
| Wakeup Enabled                |    |
|                               |    |
|                               |    |
|                               |    |
|                               |    |
|                               |    |
|                               |    |
|                               |    |
| Data Communication            | ςm |

### 

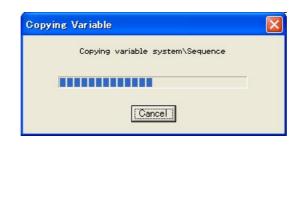

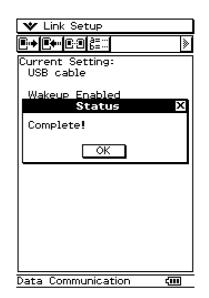

3. On your ClassPad, tap [OK].

4. Next, perform the steps under "7. Finalize the installation update procedure" on page E-12.

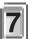

### Finalize the installation update procedure.

The screen shown below appears when OS update is complete.

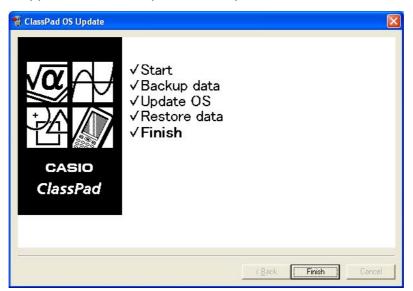

### 1. Click [Finish].

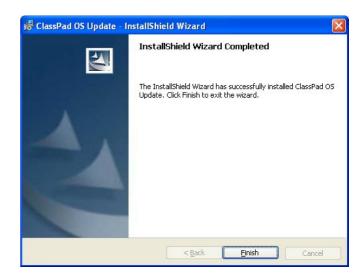

### 2. Click [Finish].

 $\emph{3}$ . Disconnect the ClassPad from your computer.

# **CASIO**<sub>®</sub>

### CASIO COMPUTER CO., LTD.

6-2, Hon-machi 1-chome Shibuya-ku, Tokyo 151-8543, Japan